## **BAB V**

## **IMPLEMENTASI DAN PENGUJIAN SISTEM**

Pada tahap implementasi dan pengujian sistem, penulis menampilkan tampilan program yang sudah dibuat dalam bentuk *screenshot* aplikasi, serta melakukan pengujian terhadap aplikasi yang dibuat untuk memastikan jika aplikasi telah berjalan sesuai dengan apa yang diharapkan.

#### **5.1 Hasil Implementasi**

Pada tahap ini, penulis menampilkan *screenshot* aplikasi yang membantu *user* dalam melakukan navigasi pada game yang telah dibuat.

# Main Lanjutka Tentang Pengaturan Bantuan Keluar

#### **5.1.1 Tampilan Halaman Utama**

**Gambar 5.1 Tampilan Halaman Utama Game**

Saat membuka aplikasi, *user* dihadapkan dengan halaman utama, yang berfungsi untuk menampilkan tombol main, tombol pengaturan, tombol tentang dan tombol keluar untuk melakukan navigasi dalam game.

# **5.1.2 Tampilan Menu Pengaturan**

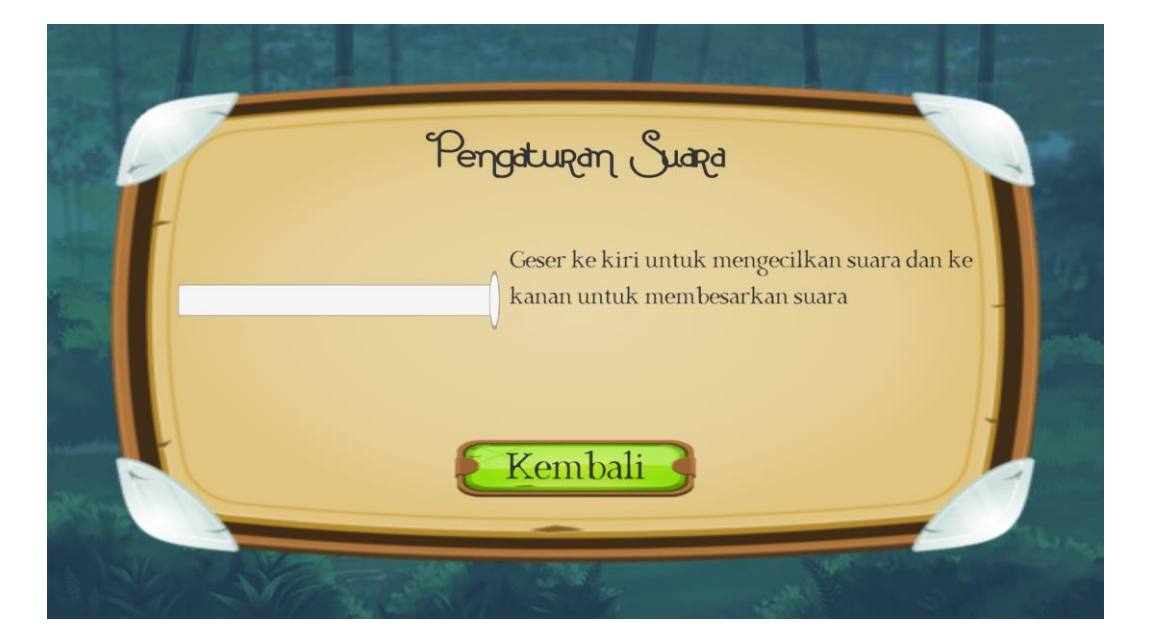

**Gambar 5.2 Tampilan Menu Pengaturan**

Pada menu pengaturan, *user* dapat mengubah besar kecilnya suara musik yang ada di dalam game.

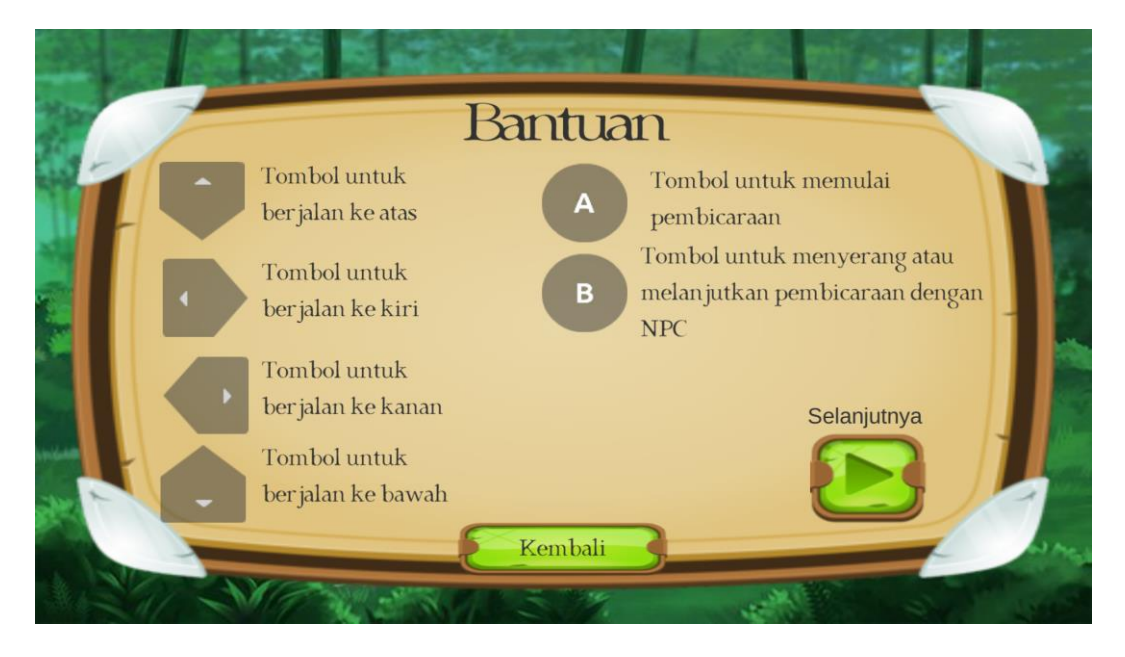

**Gambar 5.3 Tampilan Menu Bantuan 1**

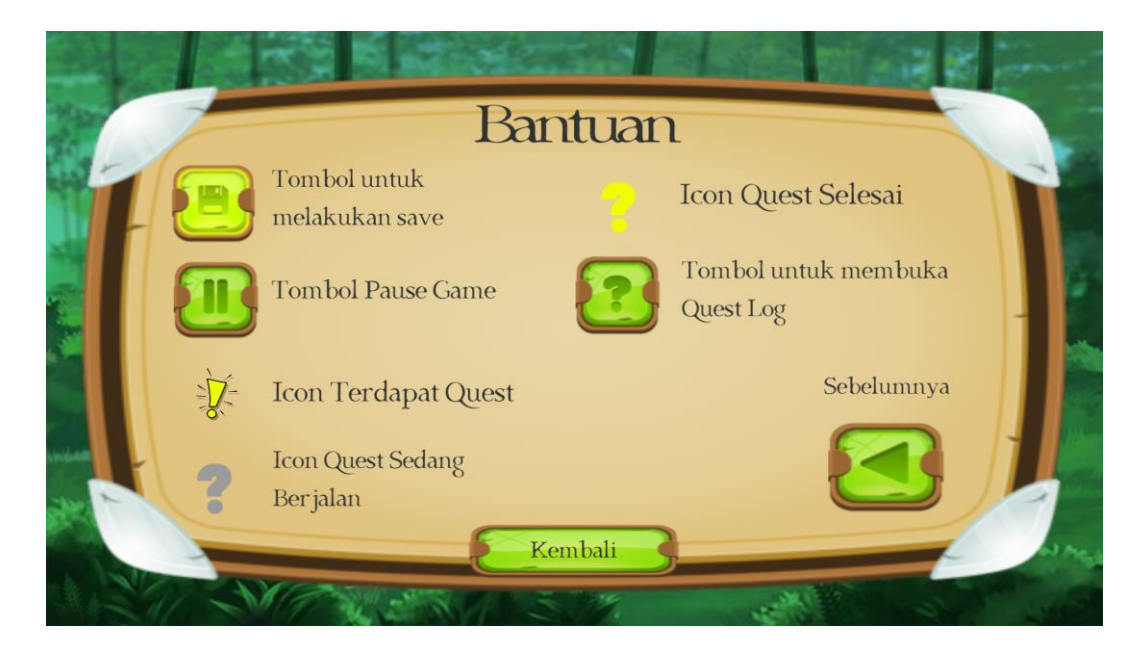

**Gambar 5.4 Tampilan Menu Bantuan 2**

Menu bantuan berisi tentang pengenalan game, apa saja arti dari simbolsimbol yang digunakan di dalam game dan bagaimana ketentuan dalam bermain game.

## **5.1.4 Tampilan Menu Tentang**

Menu bantuan berisi tentang cerita game, bagaimana pada mulanya game ini dan apa yang harus kita lakukan untuk menyelesaikan game.

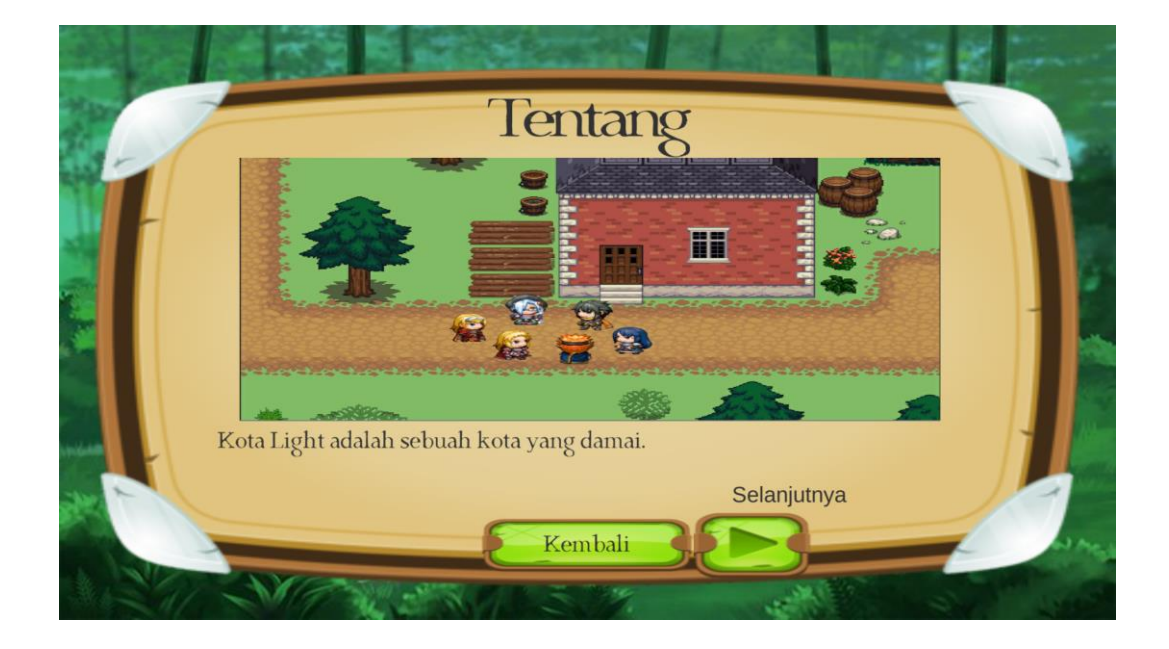

**Gambar 5.5 Tampilan Menu Tentang 1**

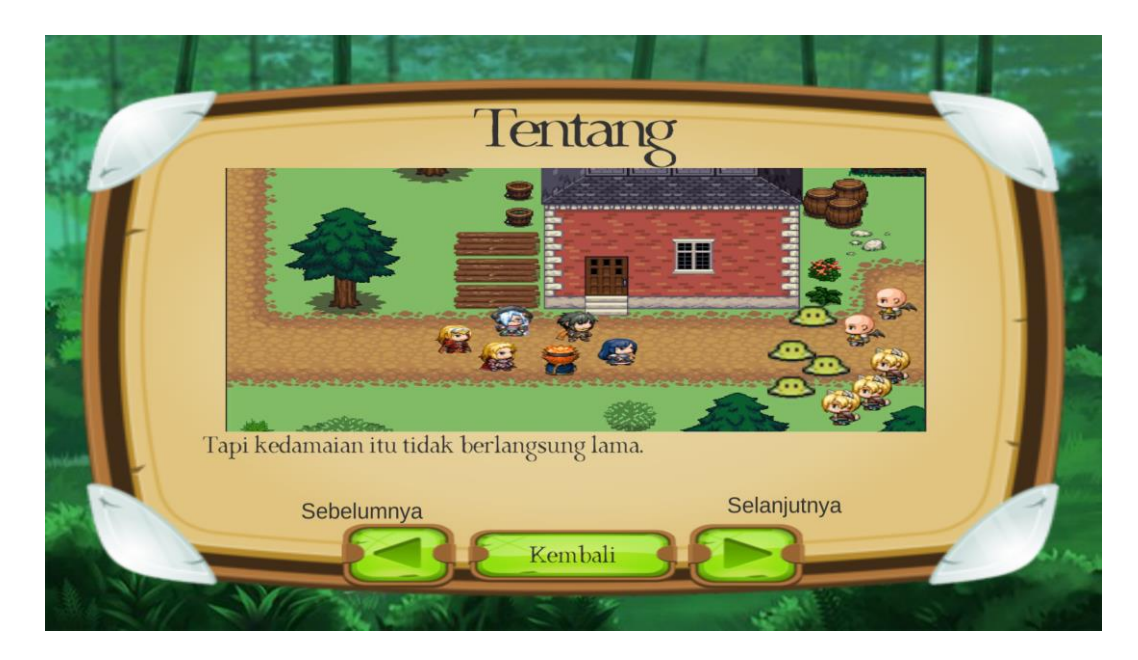

**Gambar 5.6 Tampilan Menu Tentang 2**

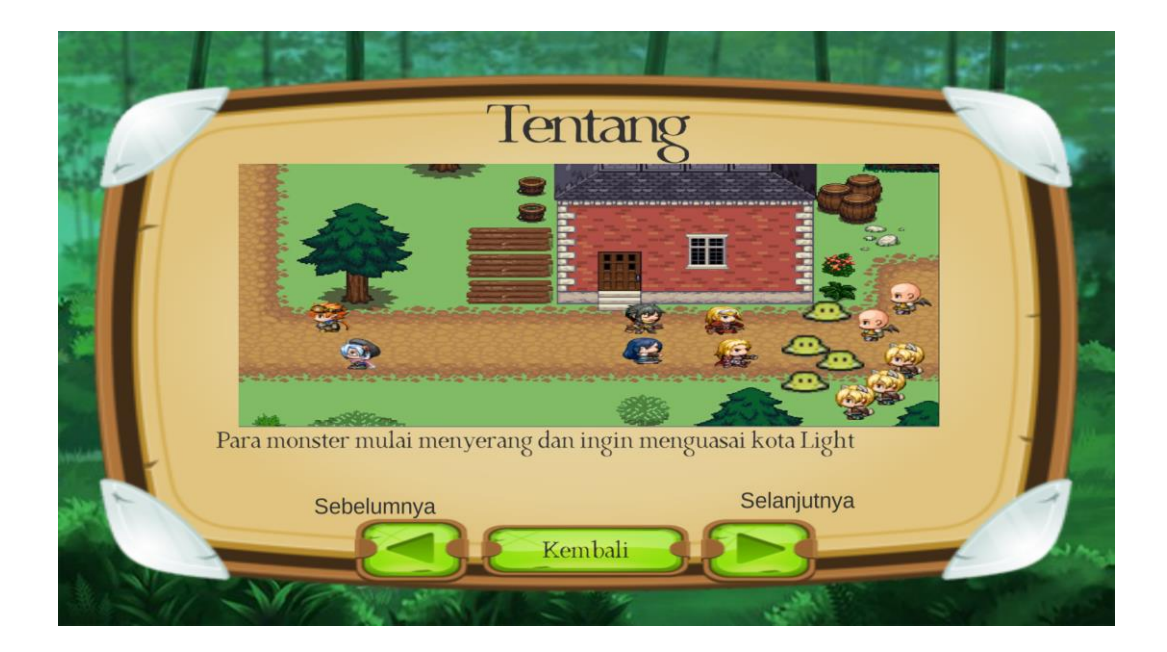

**Gambar 5.7 Tampilan Menu Tentang 3**

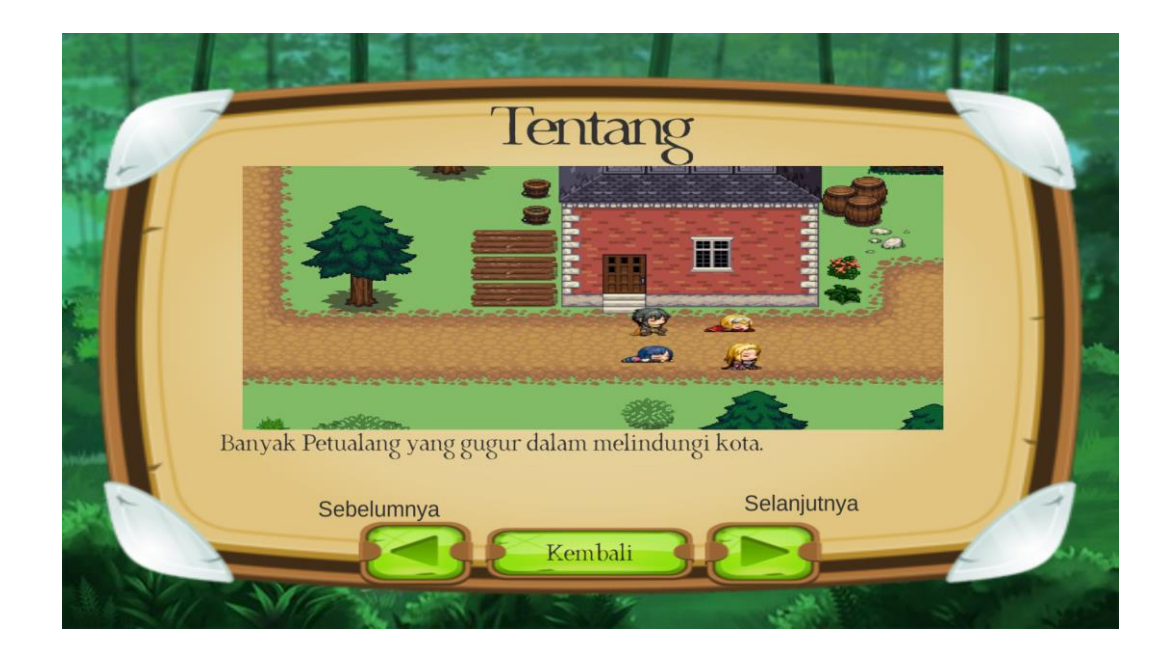

**Gambar 5.8 Tampilan Menu Tentang 4**

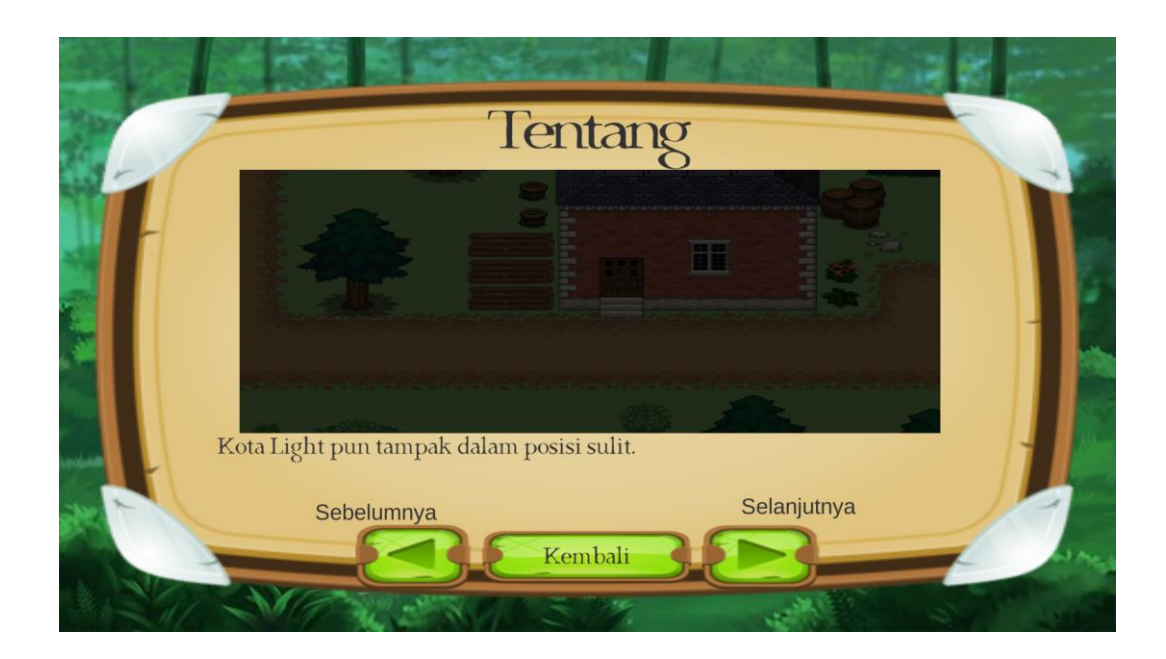

**Gambar 5.9 Tampilan Menu Tentang 5**

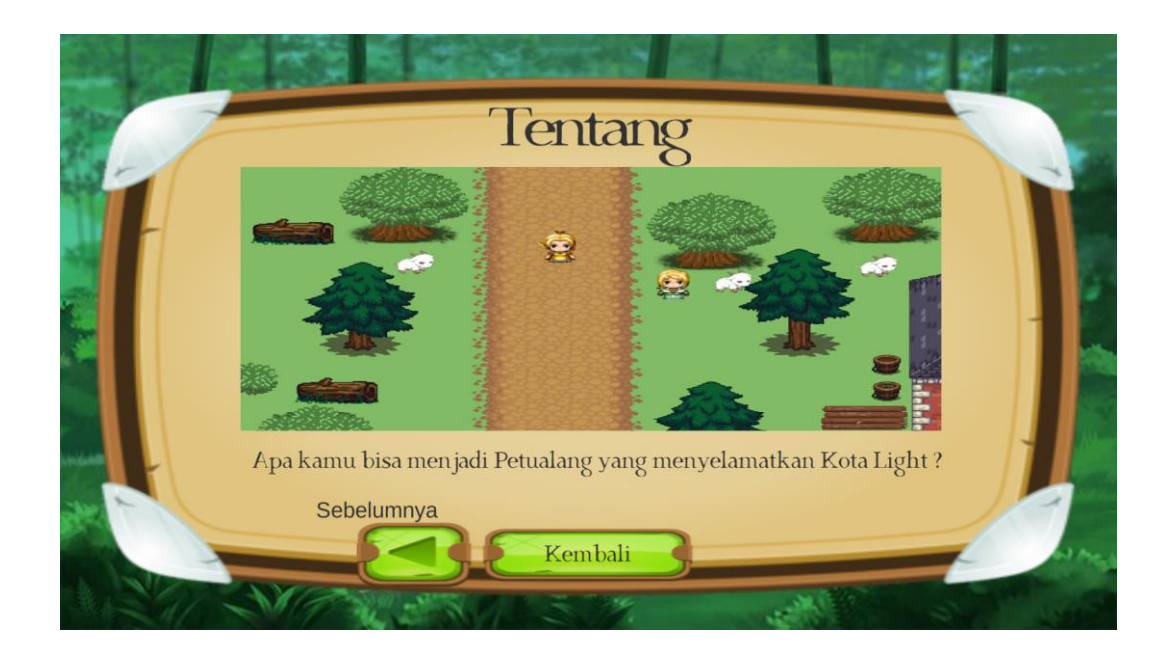

**Gambar 5.10 Tampilan Menu Tentang 6**

# **5.1.5 Tampilan Details Map 1 dan Map 2**

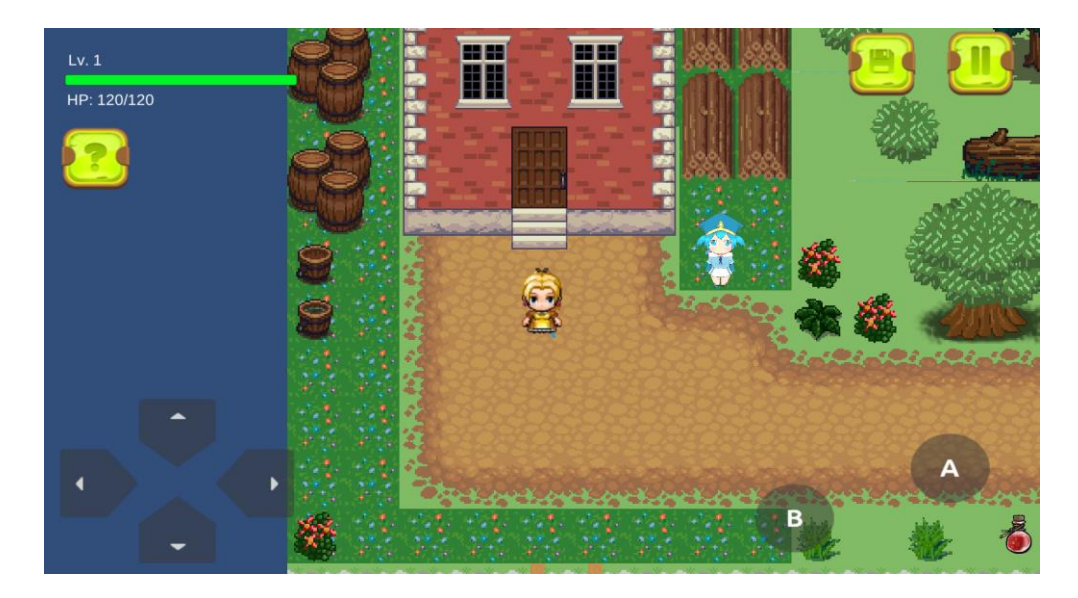

**Gambar 5.11 Tampilan Map Pertama**

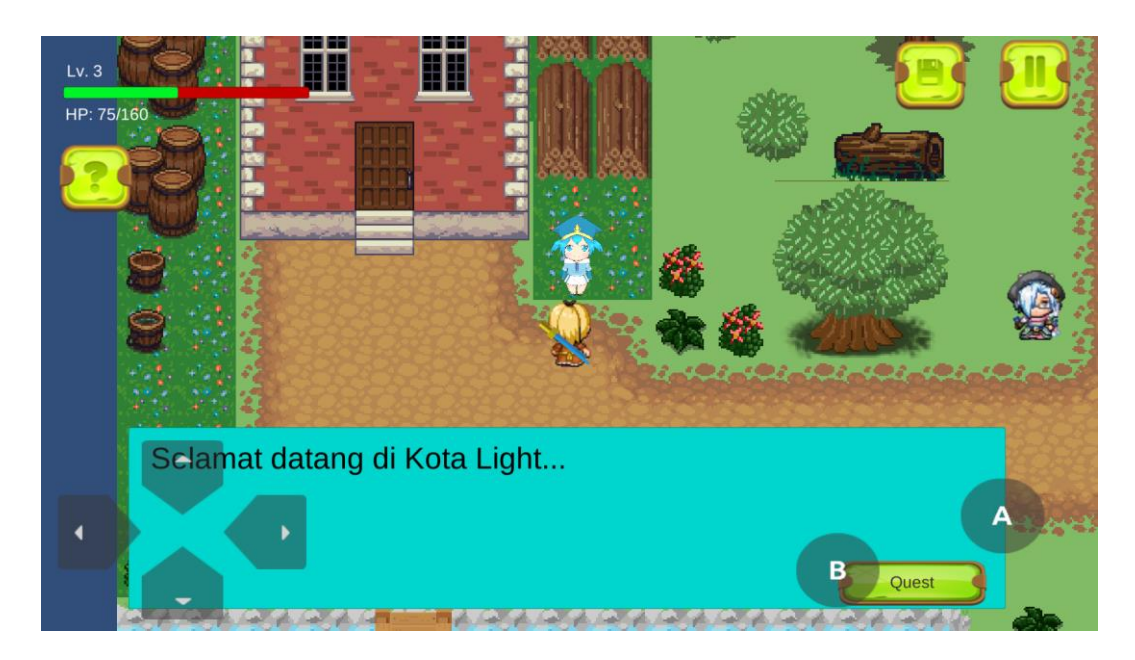

**Gambar 5.12 Tampilan Dialog NPC**

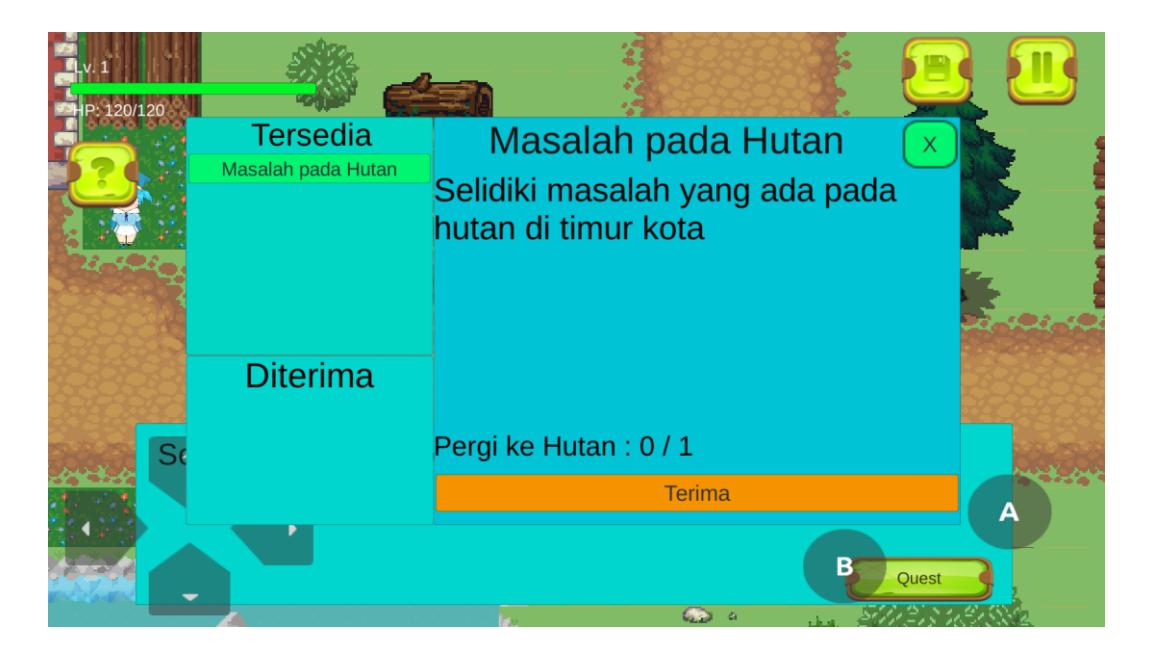

**Gambar 5.13 Tampilan Quest 1**

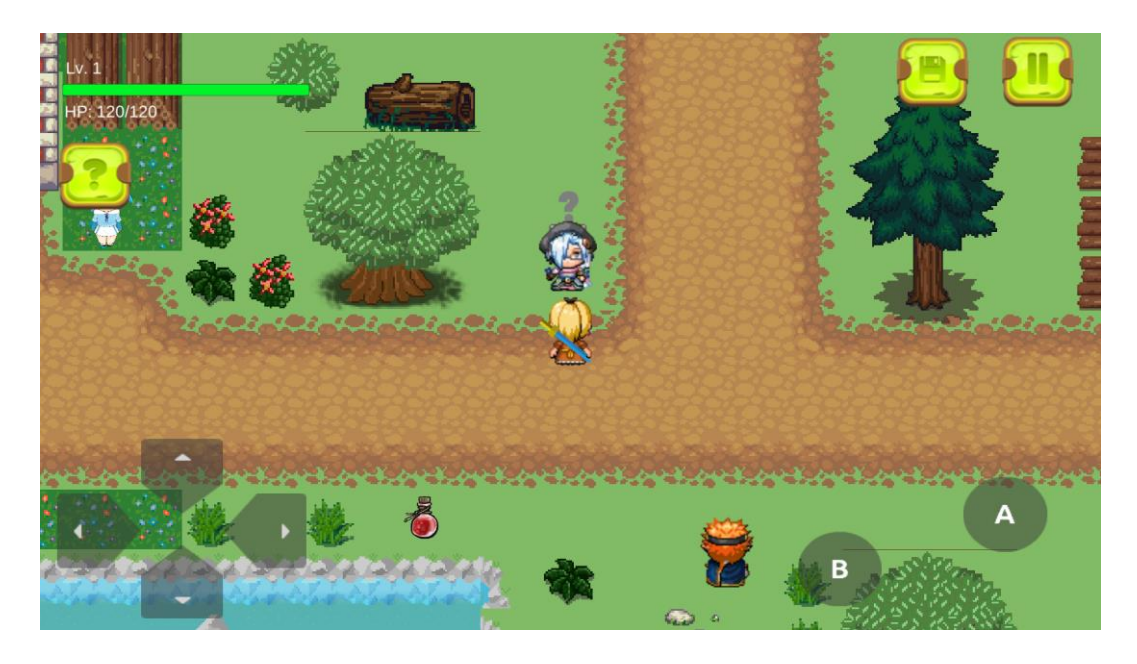

**Gambar 5.14 Tampilan Tanda ? di NPC ketika Quest diambil**

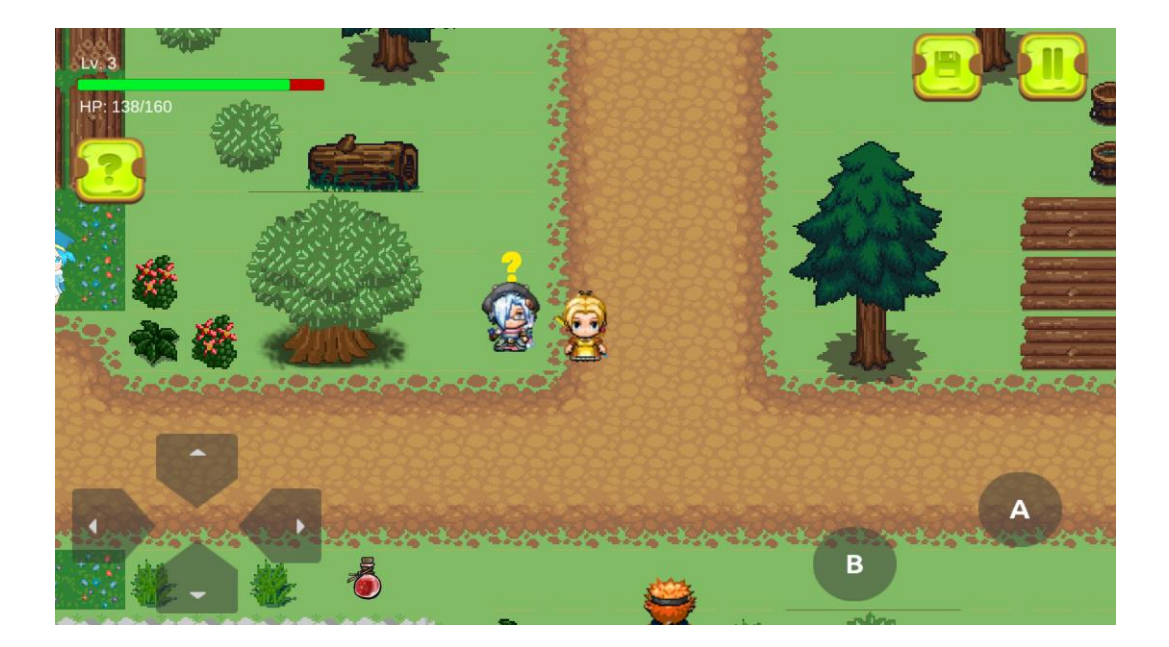

**Gambar 5.15 Tampilan Tanda ? di NPC ketika Quest selesai**

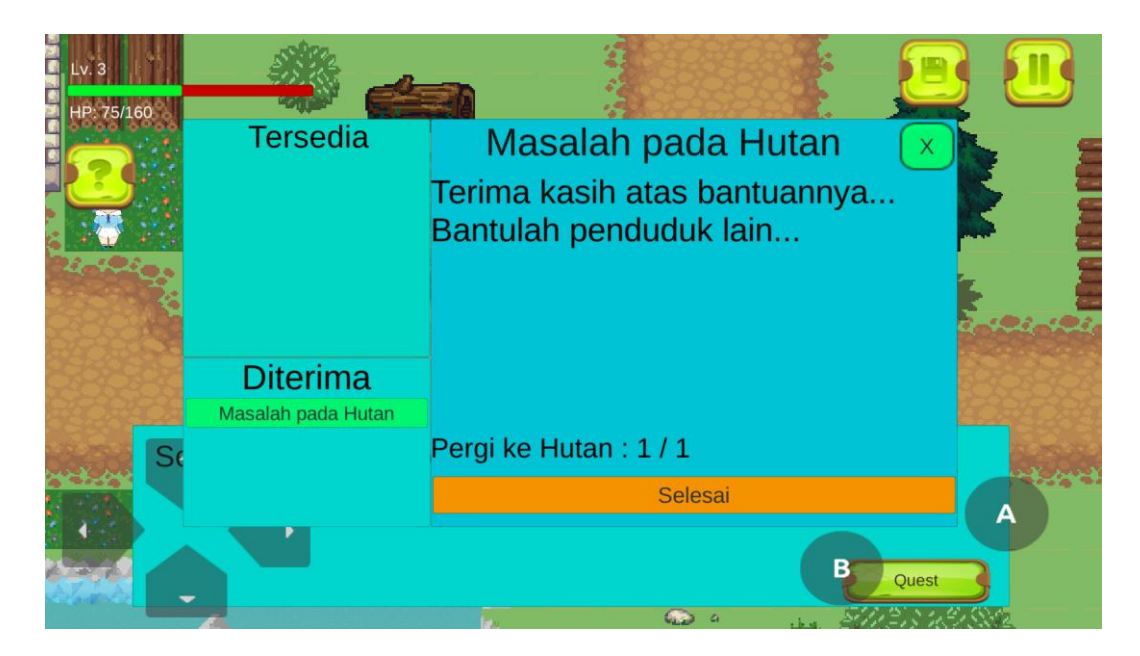

**Gambar 5.16 Tampilan Quest Panel ketika Selesai**

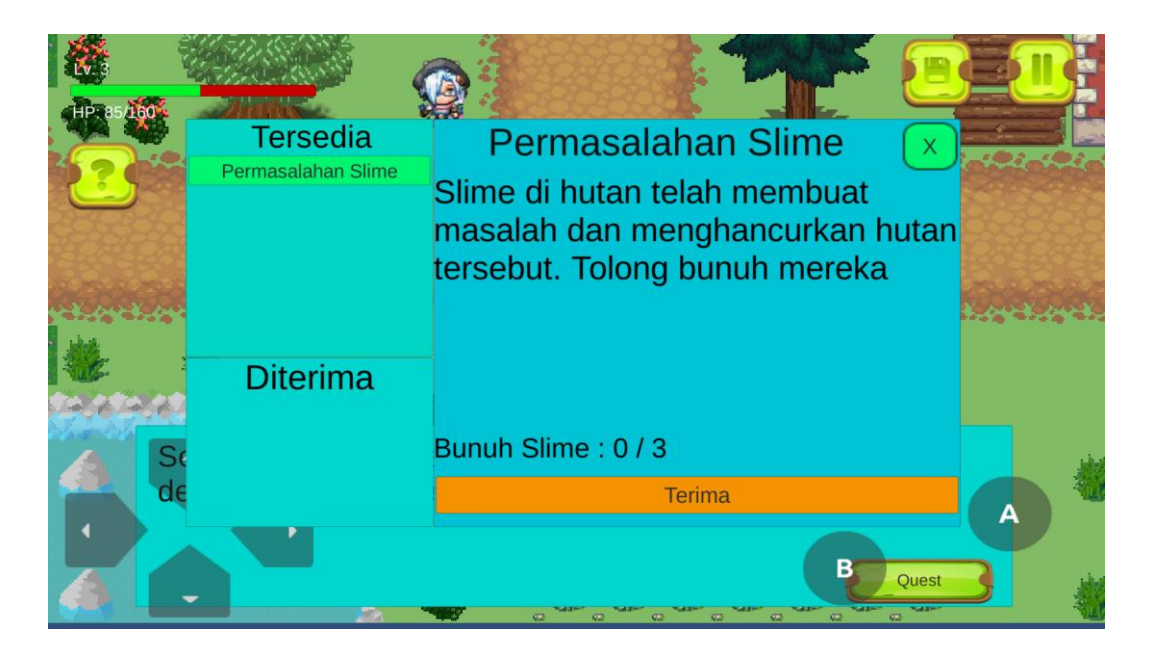

**Gambar 5.17 Tampilan Quest 2**

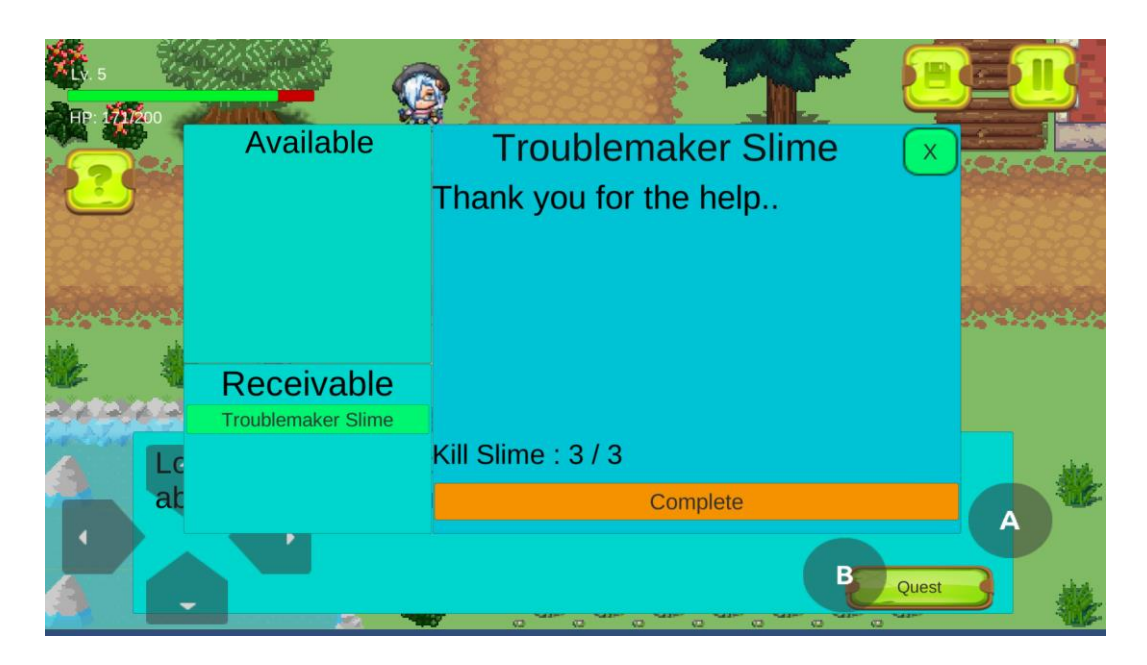

**Gambar 5.18 Tampilan Quest 2 Selesai**

Konsep dari permainan ini adalah menyelesaikan tantangan yang diberikan NPC kepada pemain. Tantangan dari NPC berupa investigasi musuh, melawan semua musuh agar bisa mengembalikan kota menjadi damai, dan musuh yang dilawan pemain diberikan algoritma A\* *pathfinding,* sehingga musuh bisa bergerak secara otomatis dengan jalur terdekat untuk menuju ke arah pemain.

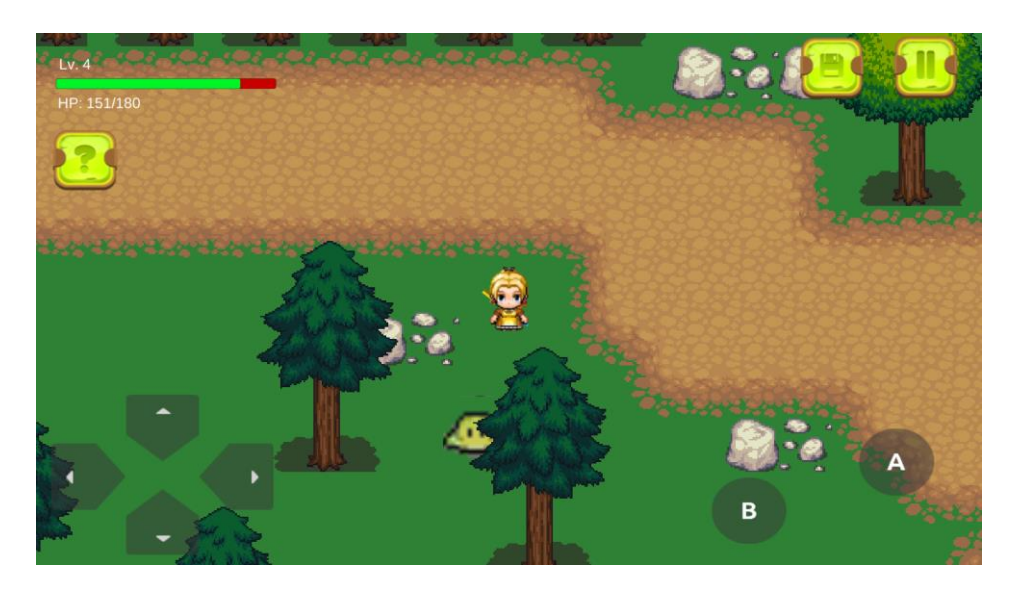

**Gambar 5.19 Tampilan Map 2**

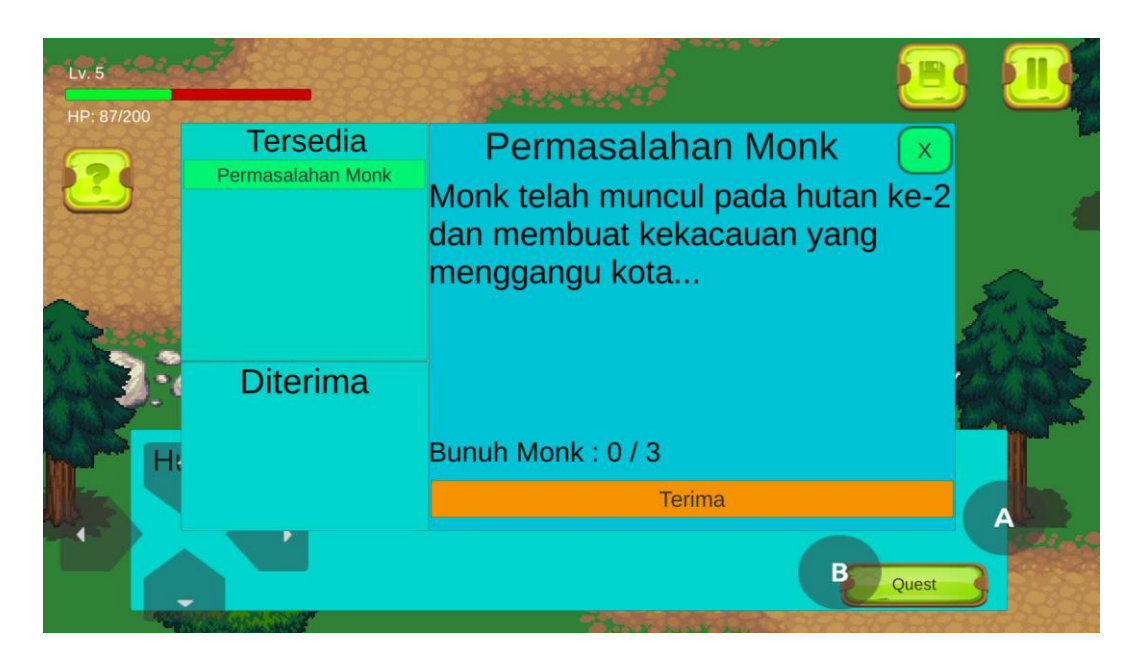

**Gambar 5.20 Tampilan Quest 3**

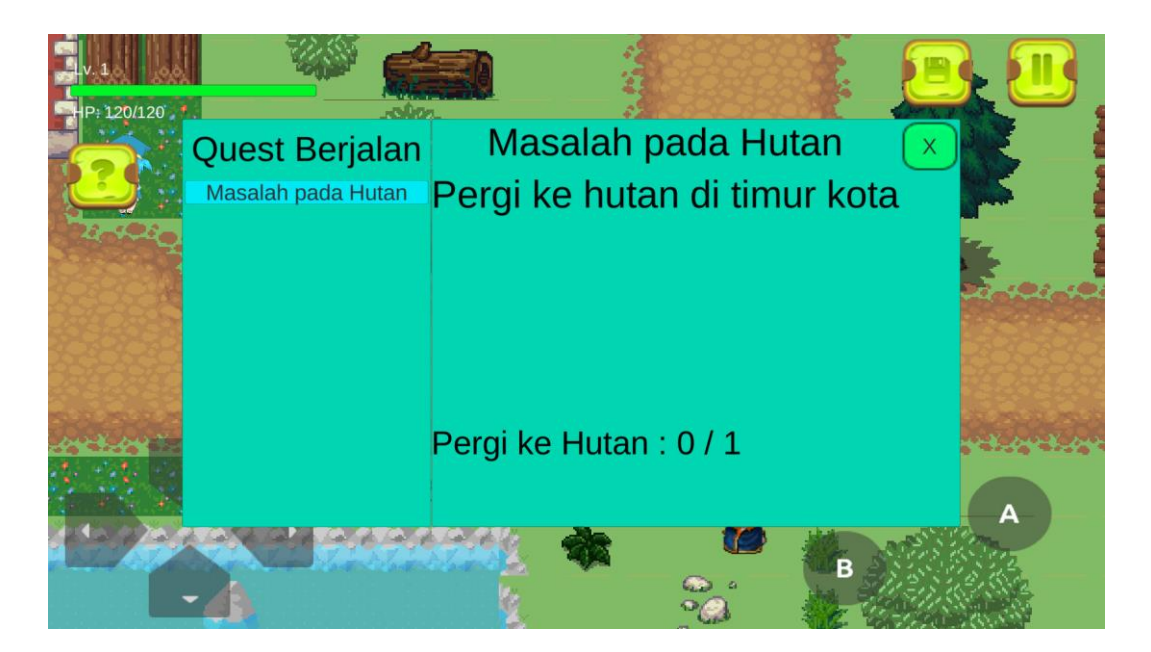

**Gambar 5.21 Tampilan Quest Log**

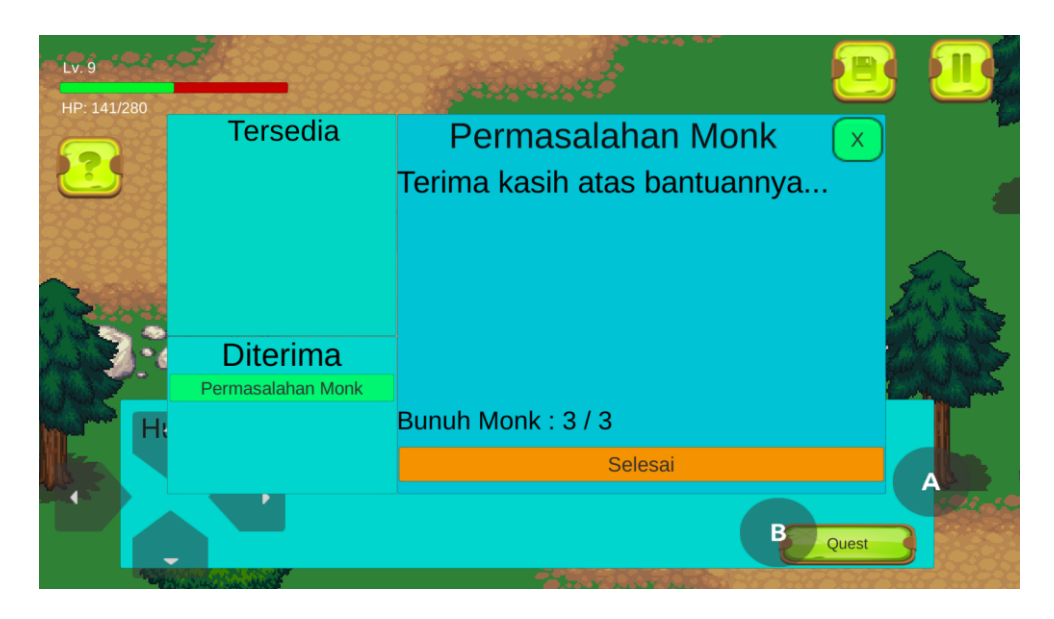

**Gambar 5.22 Tampilan Quest 3 Selesai**

Sama seperti sebelumnya, sederhananya konsep dalam permainan ini adalah pemain mengambil misi di NPC, dan menyelesaikan misi tersebut lalu kembali lagi ke NPC untuk melaporkan bahwa misi telah selesai.

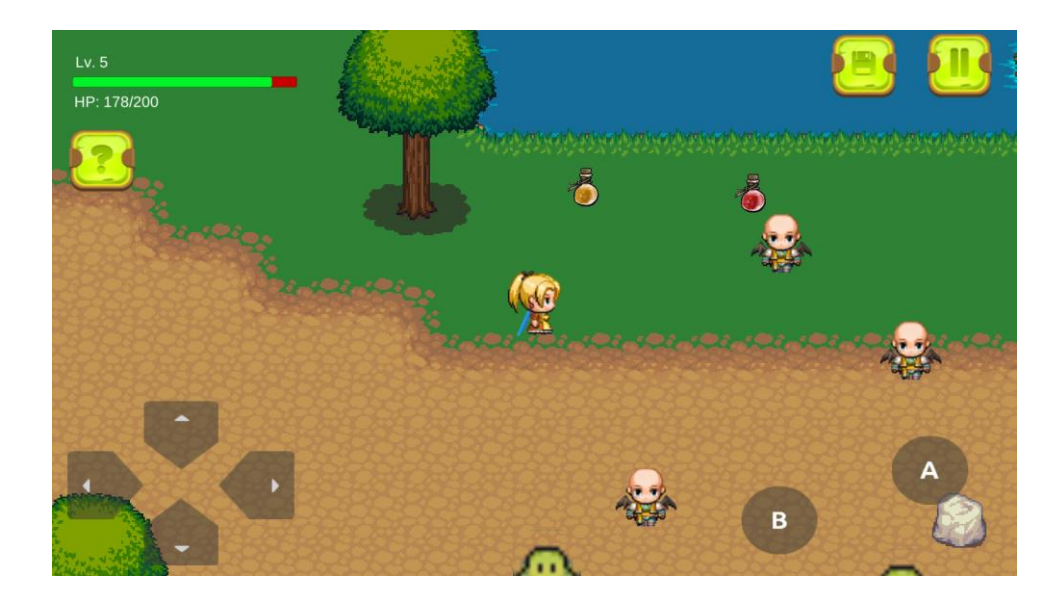

## **5.1.5 Tampilan Map 3**

**Gambar 5.23 Tampilan Map 3**

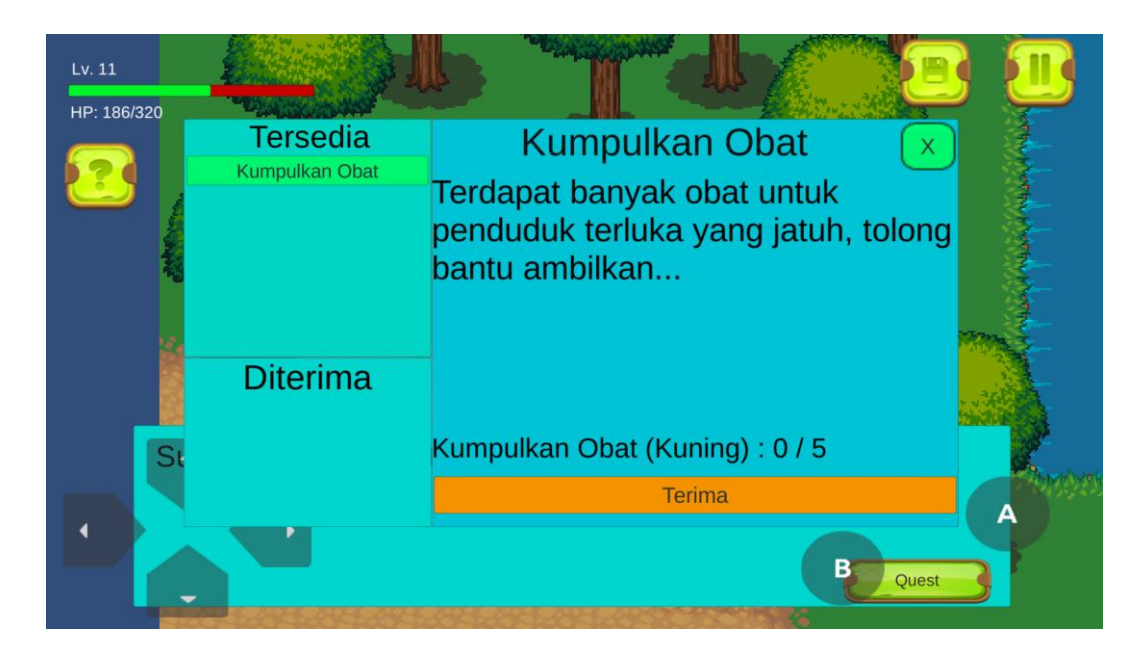

**Gambar 5.24 Tampilan Quest 4**

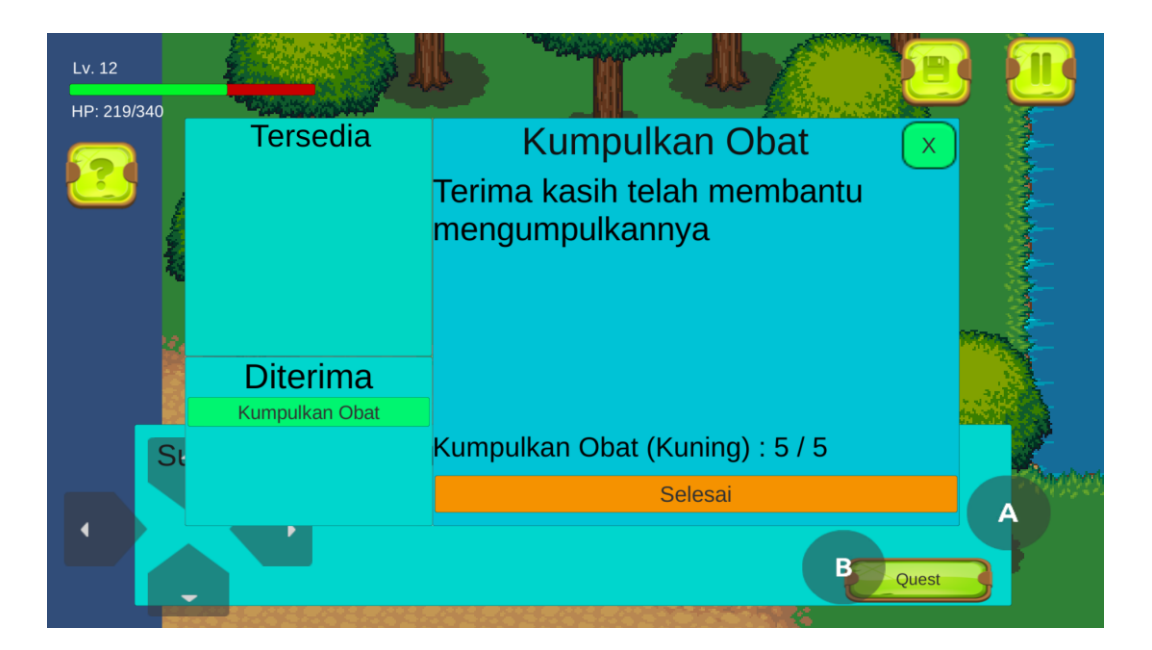

**Gambar 5.25 Tampilan Quest 4 Selesai**

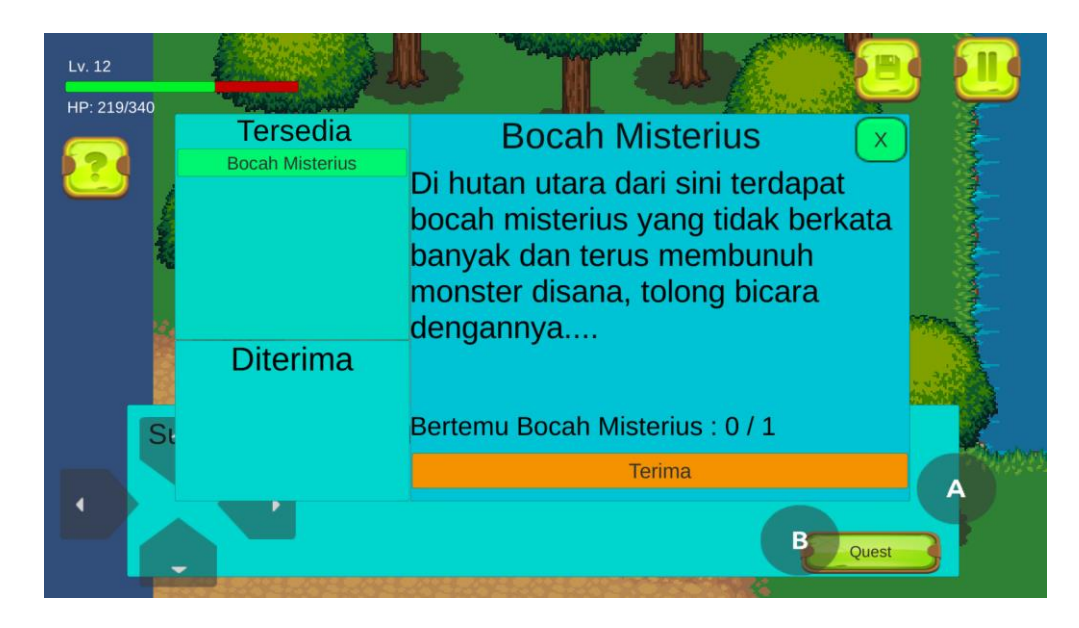

**Gambar 5.26 Tampilan Quest 5**

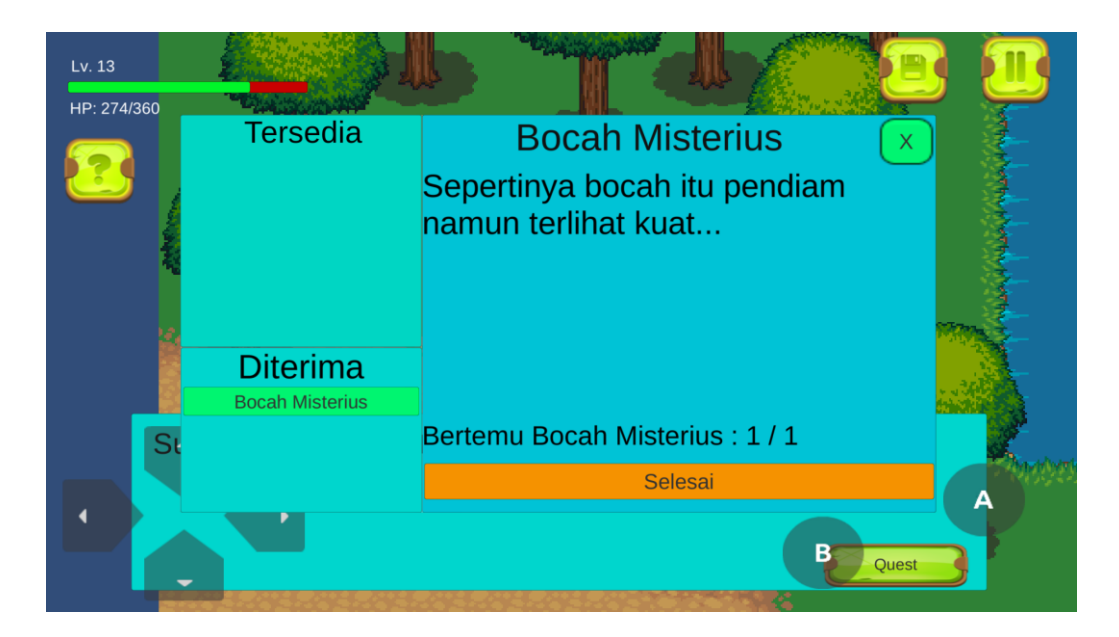

**Gambar 5.27 Tampilan Quest 5 Selesai**

Sama seperti sebelumnya, pemain mengambil misi di NPC, dan menyelesaikan misi tersebut lalu kembali lagi ke NPC untuk melaporkan bahwa misi telah selesai.

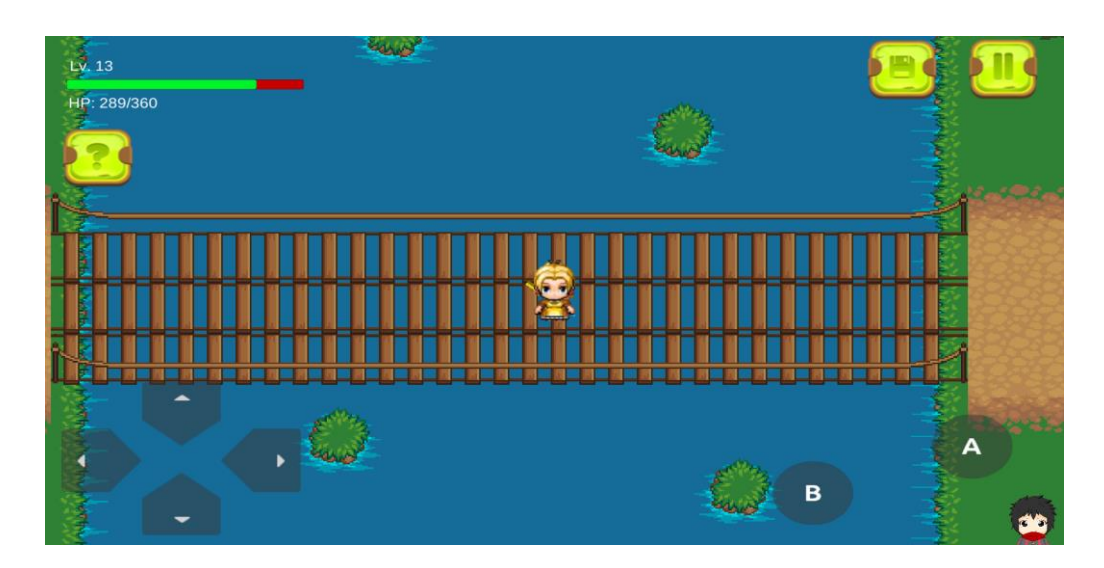

**Gambar 5.28 Tampilan Map 4**

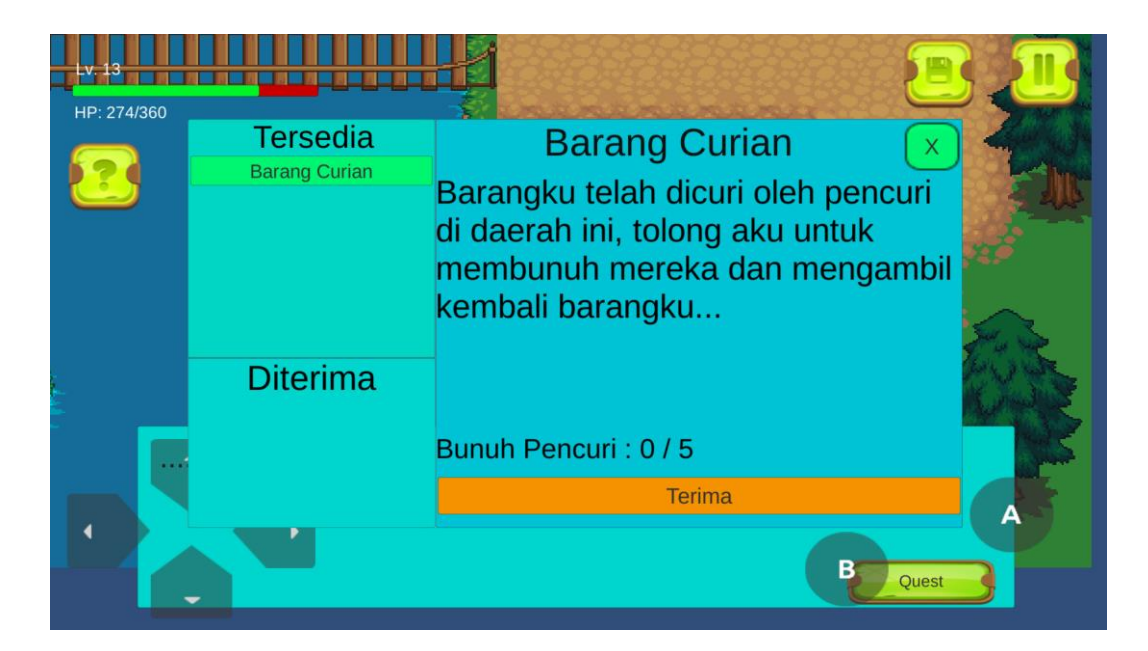

**Gambar 5.29 Tampilan Quest 6**

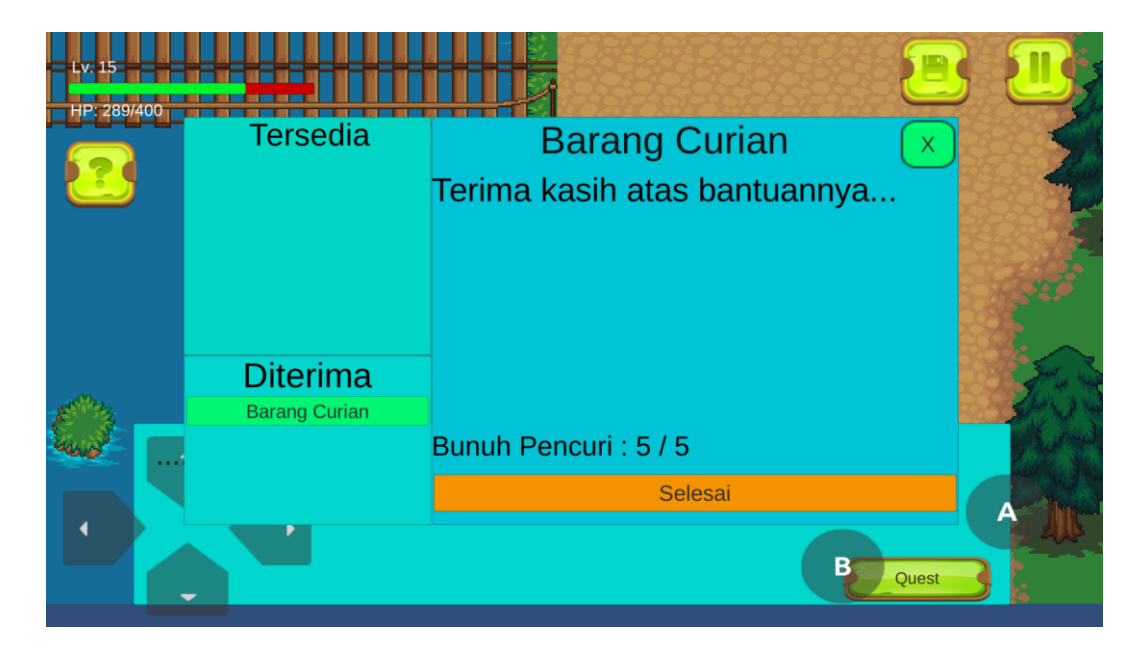

**Gambar 5.30 Tampilan Quest 6 Selesai**

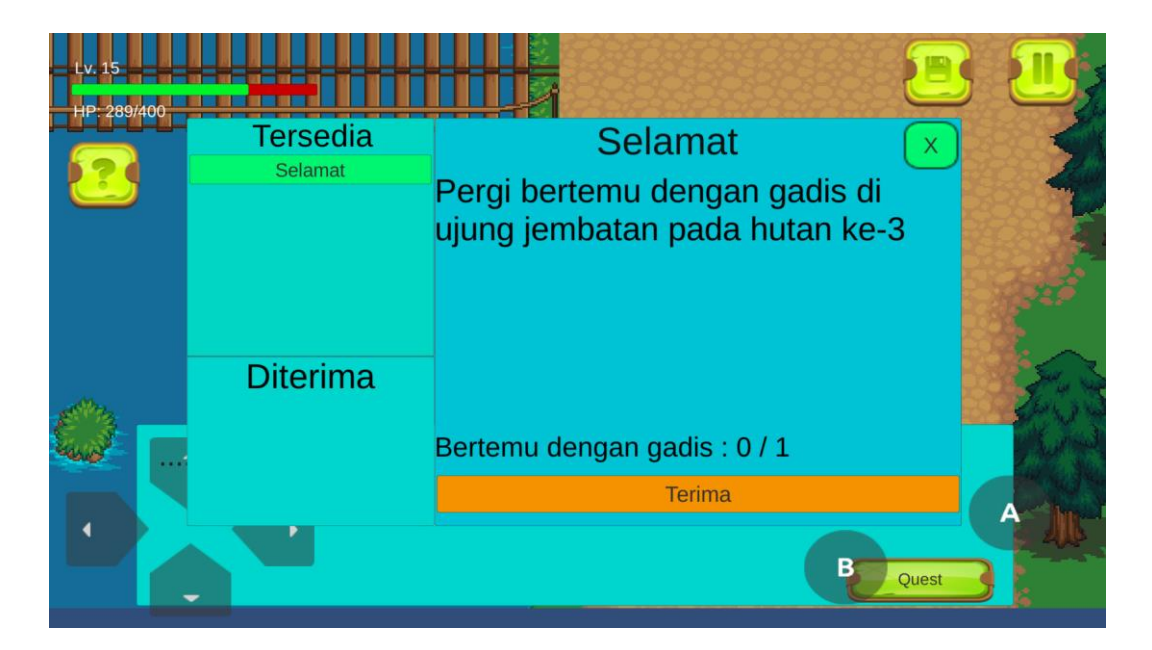

**Gambar 5.31 Tampilan Quest 7**

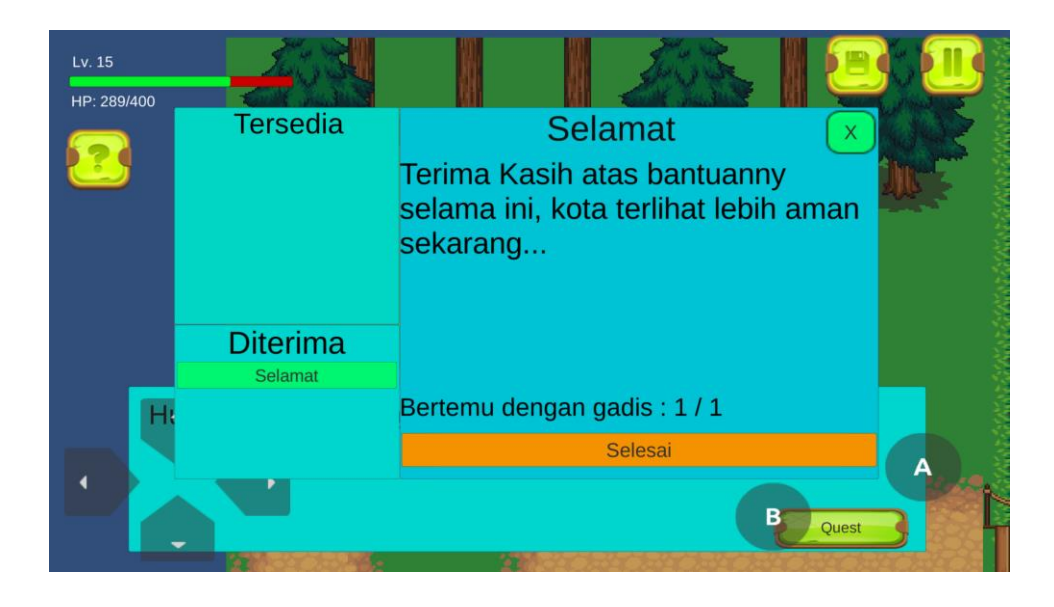

**Gambar 5.32 Tampilan Quest 7 Selesai**

Setelah pemain menyelesaikan semua misi yang diberikan, maka permainan ini selesai. NPC terakhir dalam game ini memberitahu akhir kepada pemain bahwa kota telah kembali menjadi damai.

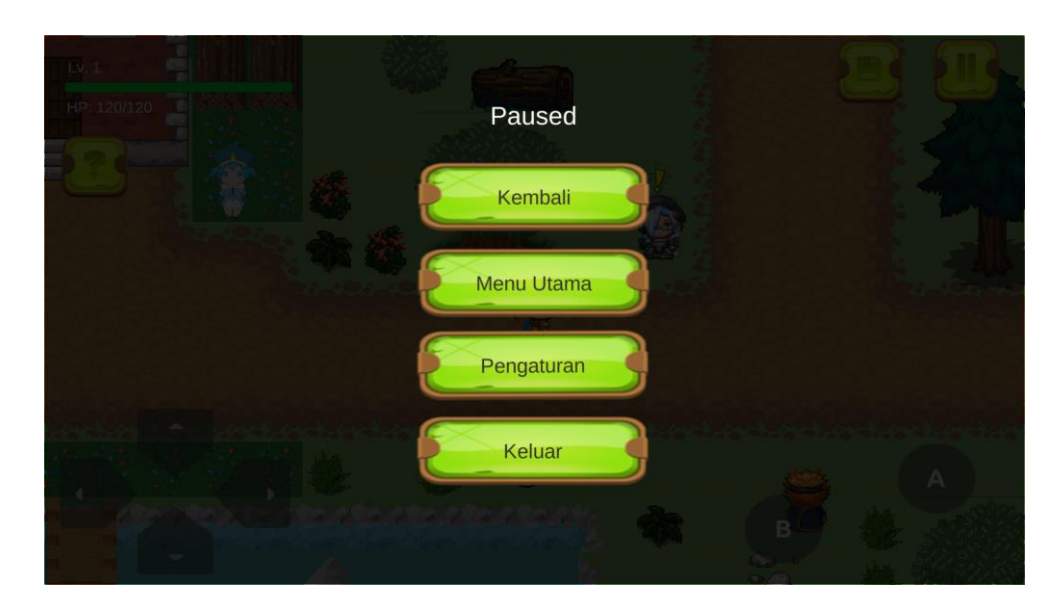

**Gambar 5.33 Tampilan Pause**

Saat bermain, pemain bisa menghentikan sebentar game dengan menekan tombol pause. Pemain bisa kembali ke main menu, ke pengaturan, maupun keluar dari game.

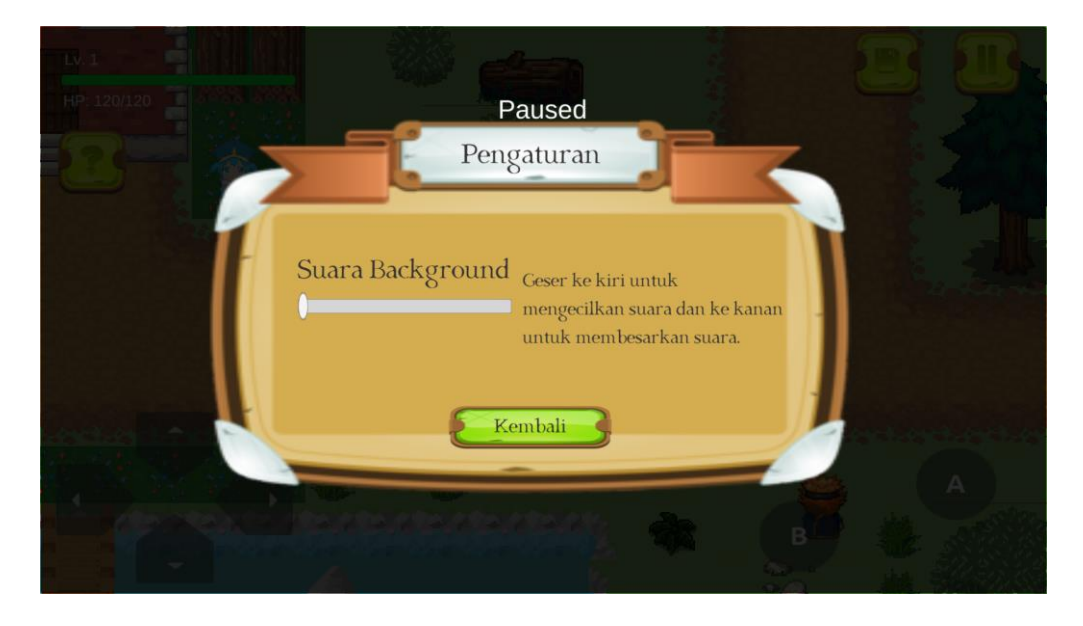

**Gambar 5.34 Tampilan Pause Pemilihan Settings**

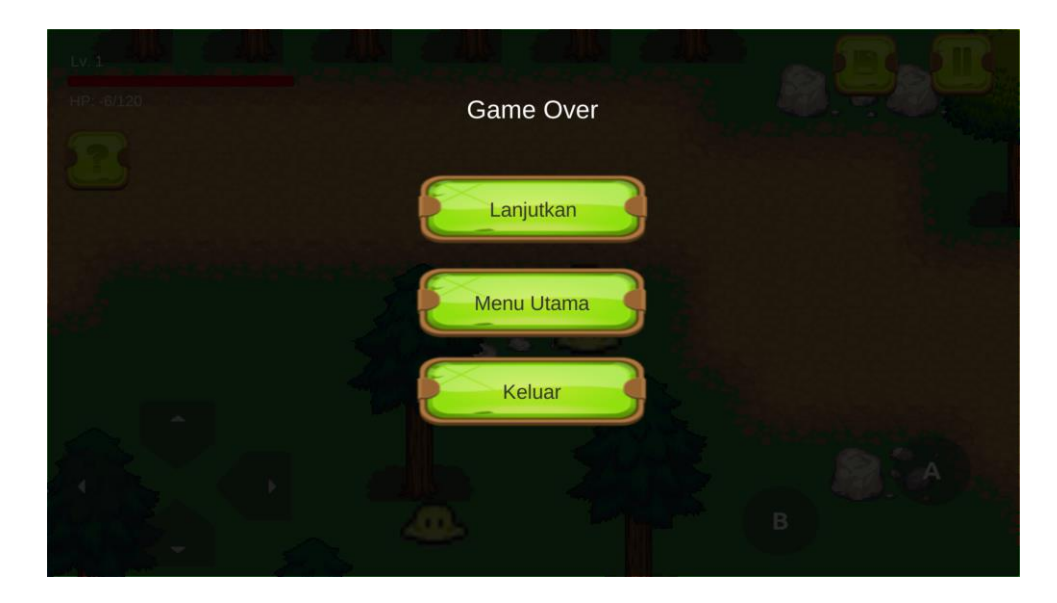

**Gambar 5.35 Tampilan Game Over**

Jika pemain mengalami kegagalan dalam menyelesaikan misi, maka akan muncul game over. Pemain bisa melanjutkan permainan melalui penyimpanan terakhir dengan memilih load, kembali ke main menu, maupun keluar dari permainan.

#### **5.2 Functional Testing (Pengujian Fungsional)**

Dalam tahap ini penulis mencoba untuk melakukan testing terhadap berbagai macam komponen-komponen yang ada dalam game yang telah dibuat. Pengujian ini dibuat dengan metode *Black Box* yang dimana metode ini merupakan metode yang melakukan pengujian fungsional tanpa memikirkan bagaimana struktur dalam fungsional itu dibuat, metode *Black Box* ini hanya menguji setiap fungsi yang ada pada program tersebut, seperti contoh bila kita memberikan suatu input dalam program tersebut apakah outputnya akan sesuai yang diharapkan. Berbeda dengan metode *White Box* dimana metode ini lebih menekankan kedalam pengujian sistem yang lebih dalam seperti pada bagian bahasa pemrograman. Pada metode *White Box*, untuk melakukan testing tersebut diperlukan pengetahuan akan bahasa pemrograman yang mendalam sedangkan pada metode *Black Box* pengujian tidak memerlukan pengetahuan mendalam tentang bahasa pemrograman, melainkan kita harus mengetahui hal – hal yang dilakukan oleh sistem tersebut apakah sudah sesuai dengan yang diharapkan.

| <b>Modul</b><br>yang diuji                                                                        | Cara<br>Pengujian                                                              | <b>Input</b>                                                                                             | <b>Output</b> yang<br>diharapkan                                                 | Output<br>yang                                | <b>Kesim</b><br>pulan |
|---------------------------------------------------------------------------------------------------|--------------------------------------------------------------------------------|----------------------------------------------------------------------------------------------------|----------------------------------------------------------------------------------|-----------------------------------------------|-----------------------|
| Tombol<br>main                                                                                    | Buka<br>tampilan<br>halaman<br>utama                                           | Klik tombol<br>main<br>pada<br>halaman<br>utama                                                          | Menampilkan<br>Map 1                                                             | didapat<br>Tampilan<br>Map 1                  | Baik                  |
| Tombol<br>pengaturan                                                                              | Buka<br>tampilan<br>halaman<br>utama                                           | Klik tombol<br>pengaturan<br>pada menu<br>utama                                                          | Menampilkan<br>menu<br>pengaturan                                                | Tampilan<br>menu<br>pengaturan                | Baik                  |
| Slider suara                                                                                      | Buka<br>tampilan<br>pengaturan                                                 | Menggeser<br>slider suara<br>kekiri<br>atau<br>kekanan                                                   | Suara<br>membesar<br>atau mengecil                                               | Suara<br>membesar<br>atau<br>mengecil         | Baik                  |
| Tombol<br>Tentang                                                                                 | Buka<br>tampilan<br>halaman<br>utama                                           | Klik<br>Tombol<br>tentang<br>pada menu<br>utama                                                          | Menampilkan<br>menu tentang                                                      | Menu<br>tentang<br>ditampilkan                | Baik                  |
| Tombol<br>kembali<br>pada<br>tampilan<br>tentang<br>tampilan<br>pengaturan<br>tampilan<br>bantuan | Buka<br>tampilan<br>tentang<br>tampilan<br>pengaturan /<br>tampilan<br>bantuan | Klik tombol<br>kembali<br>pada<br>tampilan<br>tentang<br>tampilan<br>pengaturan /<br>tampilan<br>bantuan | Kembali<br>ke<br>halaman<br>utama                                                | Kembali ke<br>halaman<br>utama                | <b>Baik</b>           |
| Tombol<br>keluar                                                                                  | Buka<br>tampilan<br>halaman<br>utama                                           | Klik tombol<br>keluar pada<br>halaman<br>utama                                                           | Panel<br>Exit<br>Game<br>dimunculkan                                             | Panel<br>Exit<br>Game<br>Muncul               | Baik                  |
| Tombol<br>Save                                                                                    | Buka<br>permainan<br>$map$ 1-4                                                 | Klik tombol<br>save                                                                                      | Menyimpan<br>seluruh<br>data<br>ada<br>yang<br>pada<br>game<br>yang<br>dimainkan | Semua data<br>tersimpan<br>beserta<br>stateny | Baik                  |

**Tabel 5.1 Tabel** *Functional Testing*

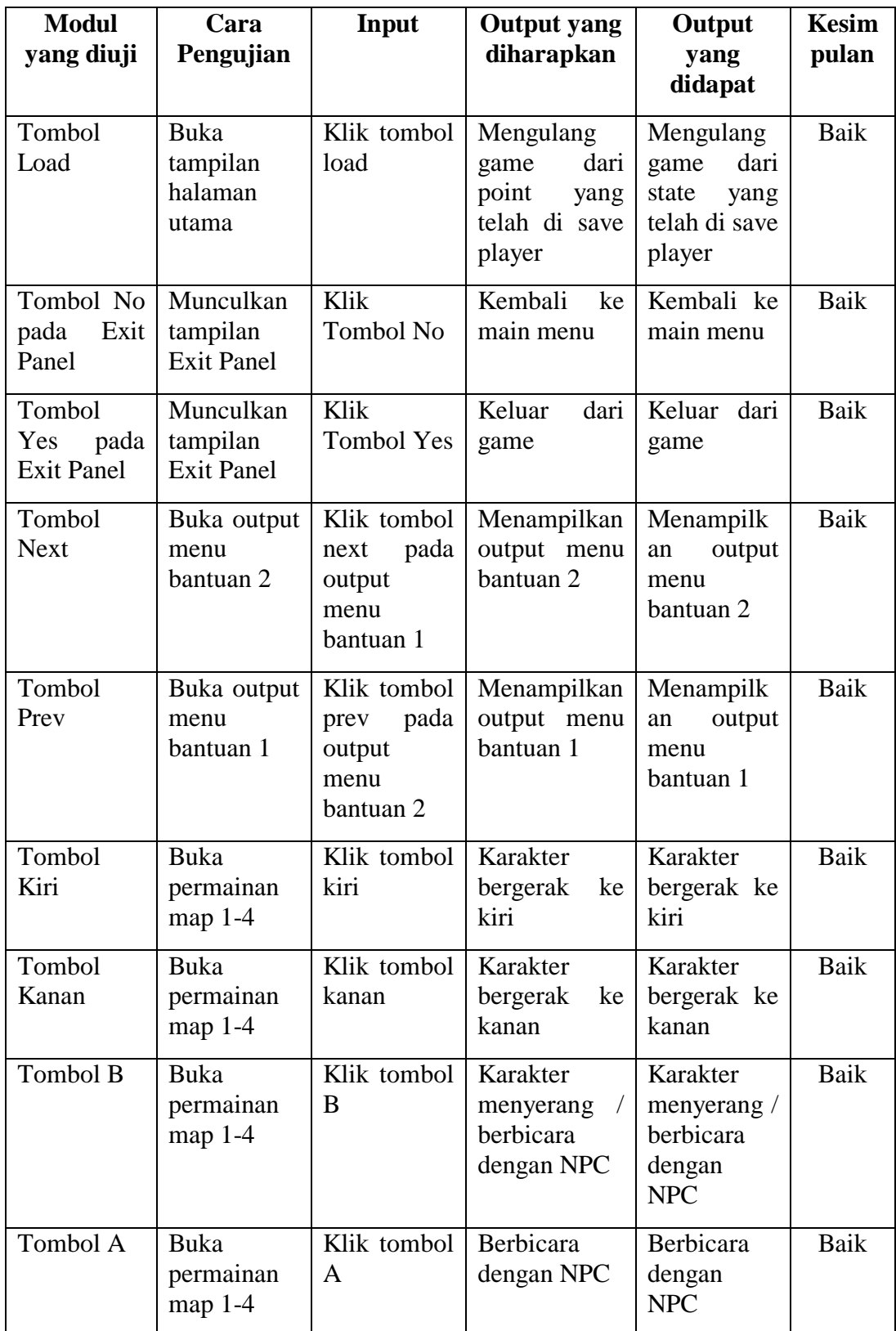

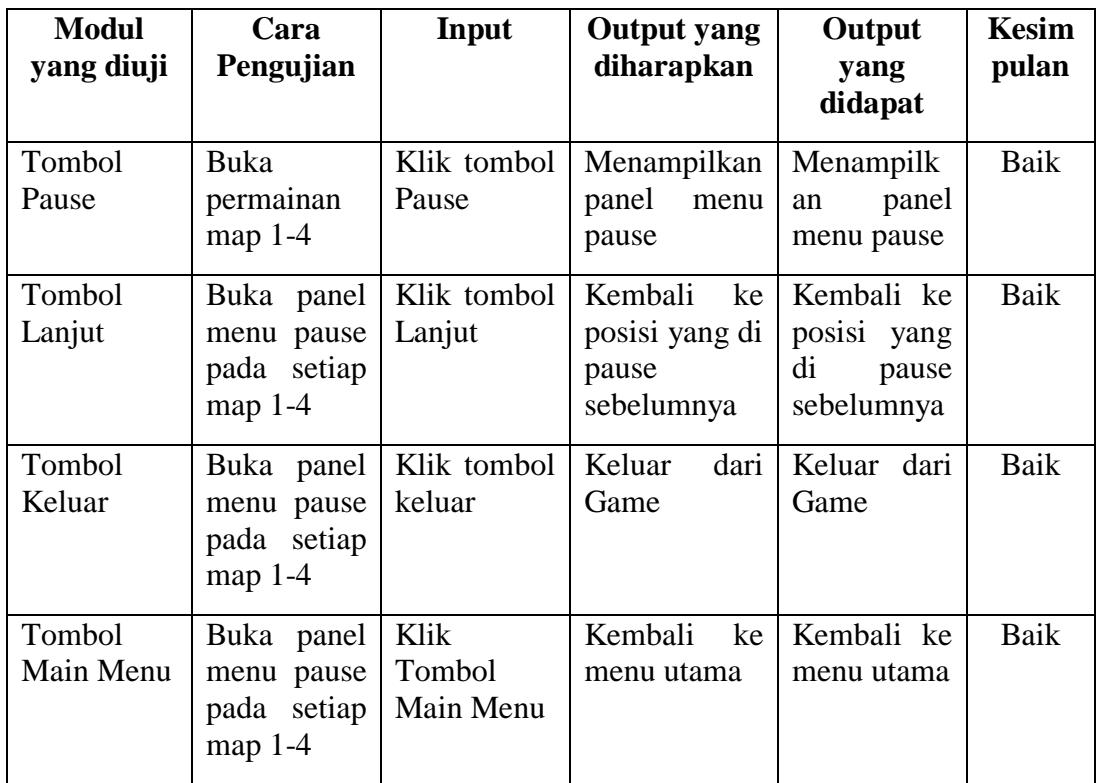